# HMIS QUICK GUIDE FOR HENNEPIN ADULT SHELTER CONNECT

For detailed data entry steps, please refer to [Adult Shelter Connect Data Entry Guide](https://www.hmismn.org/s/The-Adult-Shelter-Connect.pdf)

## ASSIST CLIENT WITH FINDING SHELTER

Verify that client info in HMIS is accurate and that the most appropriate destination is selected.

- 1. When a client contacts ASC, request their Client ID # and enter that in **ClientPoint**. Otherwise, ask for personally identifying info and use **Client Search** to find their record.
	- If you suspect false/stolen info, ask for a gov't issue ID or additional personally identifying info.
	- *After-Hours*: If you are unable to locate a *shared* record for the client then create a new one in HMIS. All clients must consent to SHARE on the ROI before continuing intake assessment and making reservation.

#### CHECK CLIENT RECORD

- 1. In **ClientPoint**, select the **Client Profile** tab and confirm that the **Alias** field contains "SHARED".
	- $\circ$  If a Date of ROI consent is entered, but there's no "SHARED" in this field, add it.
- 2. Under the **Client Profile** tab, update any info in the assessment that is no longer accurate.
	- o Update **Client Location** to match "MN-500 Hennepin" if it does not already.
	- o If assessment was never completed then **Back Date** to the date of ROI consent before finishing it with the client. ICA recommends setting the time to "12:00:00 AM".
- 3. Review the **Shelter Stays** section on the **Summary** tab to see where the client has stayed.
	- $\circ$  If there is a stay listed with blank start and end dates, the client already has a reservation.
- 4. Check the **Incidents** section to see whether there are any entries from the single adult shelters.
	- o If the client is banned from one of the shelters, do not send them there!

### CREATE A RESERVATION FOR THE CLIENT

- 1. Select **ShelterPoint**, and from the **Provider** drop-down menu, pick the provider of the shelter.
- 2. Select the correct **Unit List** in the drop-down menu, then click on the **Submit** button followed by the **View All** option under the **ShelterPoint Dashboard**.
- 3. Scroll to the bottom and select the **Add Reservation** button.
- 4. Enter the Client ID # and confirm they do not have an active ban in the **Incidents** section of the **Unit Reservation Data** pop-up. Select **Save**.
- 5. **Note:** If a client cannot be served for any reason, such as a turn-away or refusal or ban, then add a **Need** under **Service Transactions** on their client record. If the client is referred from diverstion, this will be completed in steps below instead.

#### RESOLVE A REFERRAL FROM HENNEPIN SHELTER HOTLINE (AKA DIVERSION)

- 1. On the **Summary** tab of the client record, find the section labelled **Outstanding Incoming Referrals** and open the referral by selecting the edit pencil button next to today's date.
- 2. Scroll down to the field **Referral Outcome** and select "Accepted."
	- a. **Note:** If for some reason you were not able to contact the client then select "Declined."
- 3. Scroll down to the section **Need Status and Outcome**, select "Closed" as the Need Status, and select the appropriate outcome of the interaction.

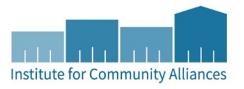